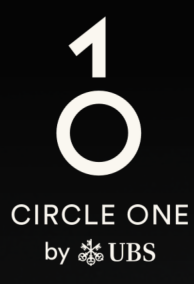

# 助力投資的全球生態系統

用戶指南 設置瑞銀 Access 應用程式

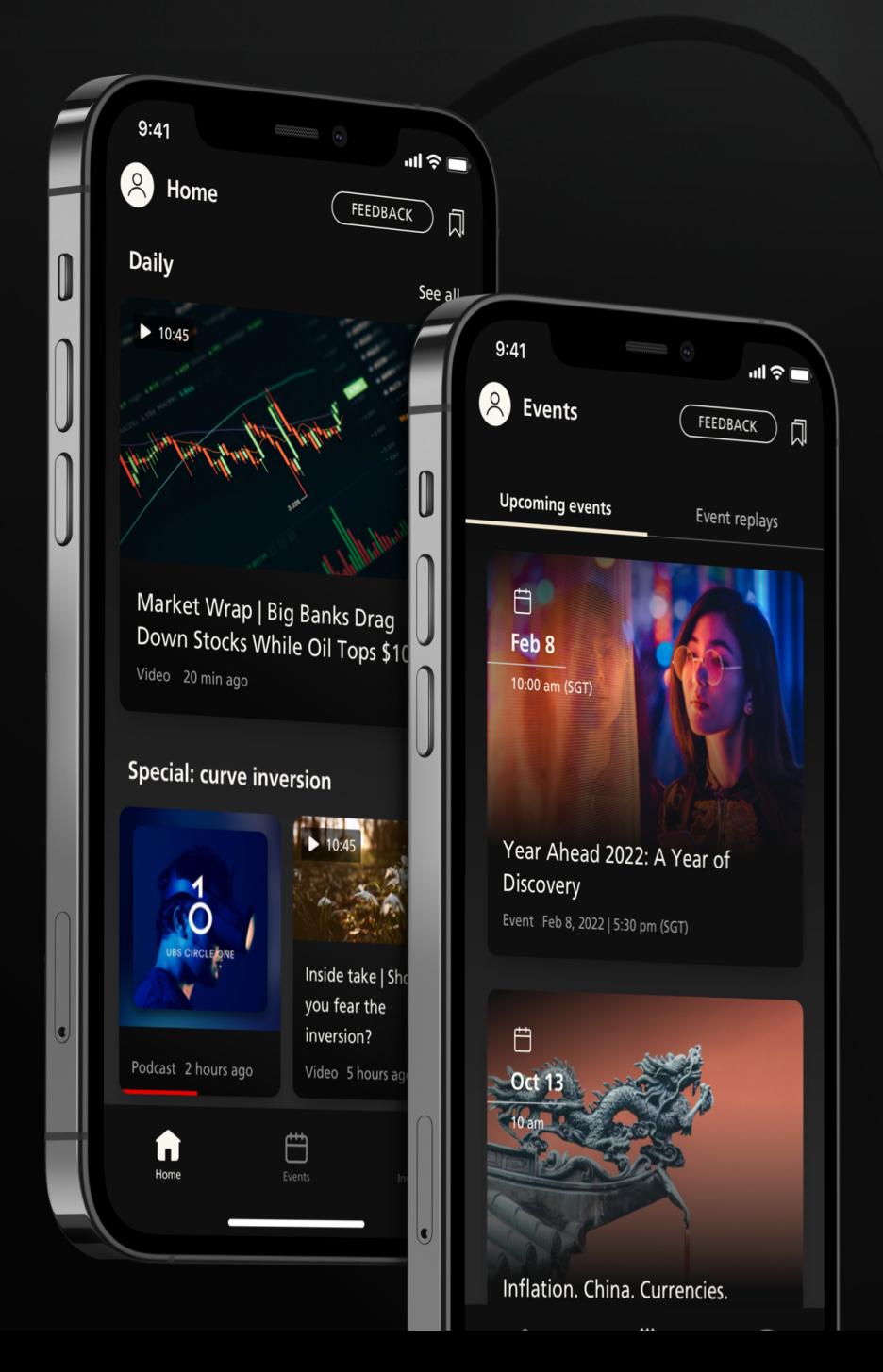

開始

## 還沒有 Access 應用程式? 讓我們為您導

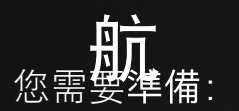

- 1. 您的8位數電子銀行合約號碼
	- 2. <sup>電</sup>子銀行啟動信息

#### 3. 您於瑞銀已登記的手機號碼

如果您缺少上述任何一項,請聯繫您的客戶顧問或致電本使用者 指南第8⾴的熱線尋求協助

. . . . . . . . . . . . . . . . .

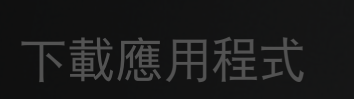

掃描二維碼,下載瑞銀 Access 應用程式至您的流 動裝置

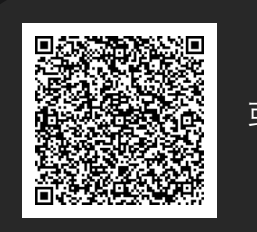

或 下載應[用程式](https://www.ubs.com/hk/tc/wealth-management/digital-banking/download-access-app.html)

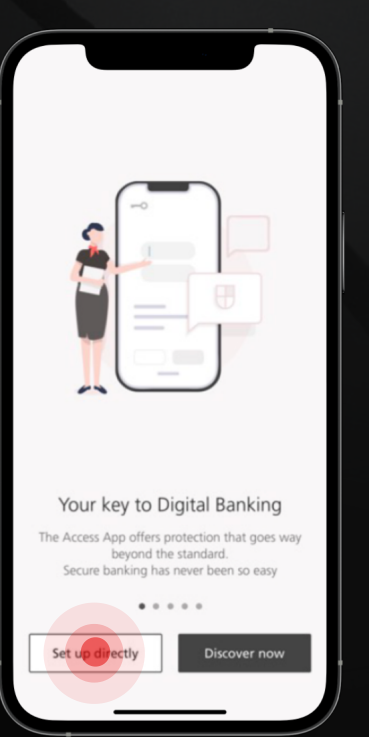

2 設置

打開 Access 應用程式, 然 後按「立即設置(Set up directly)」。

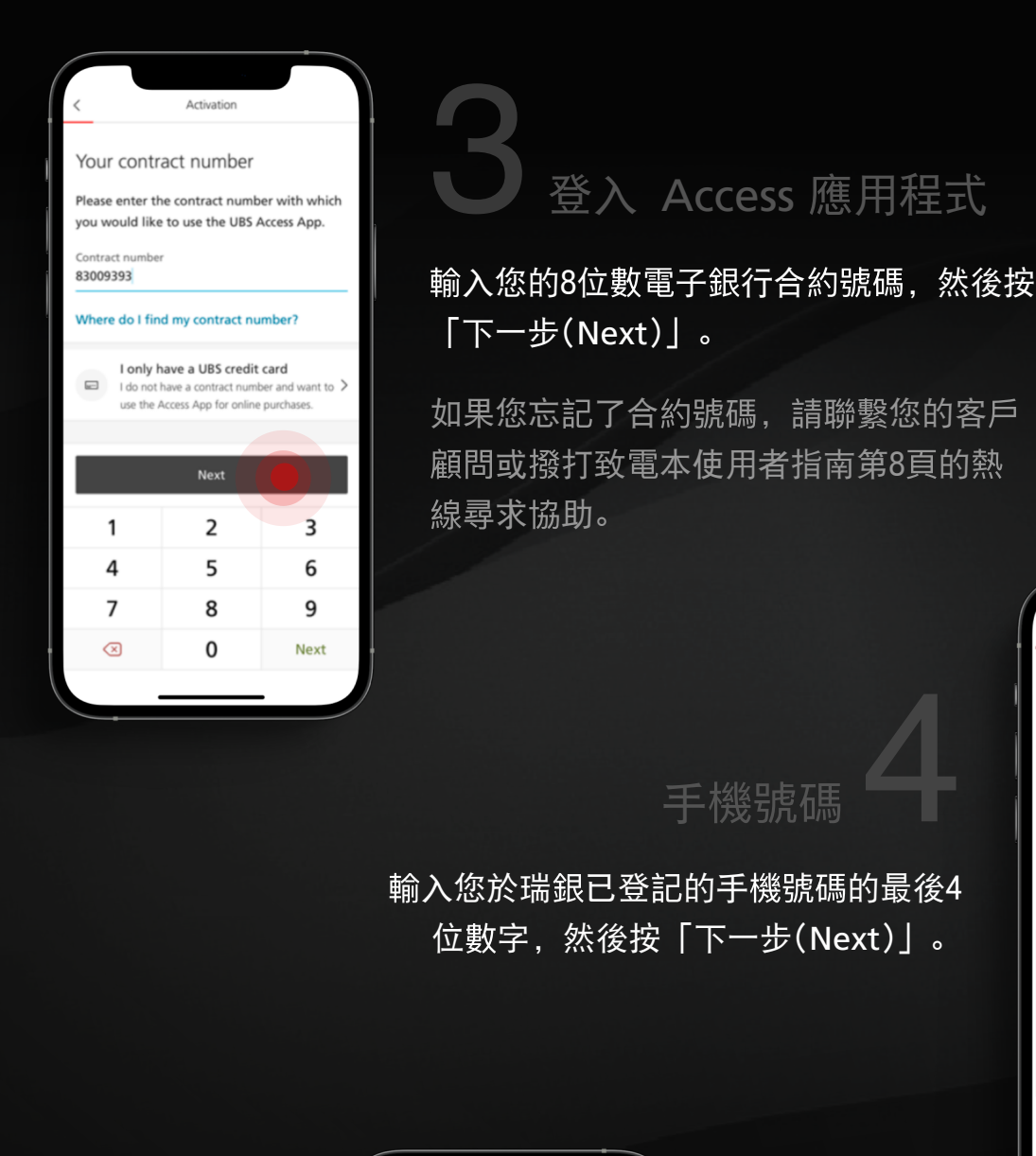

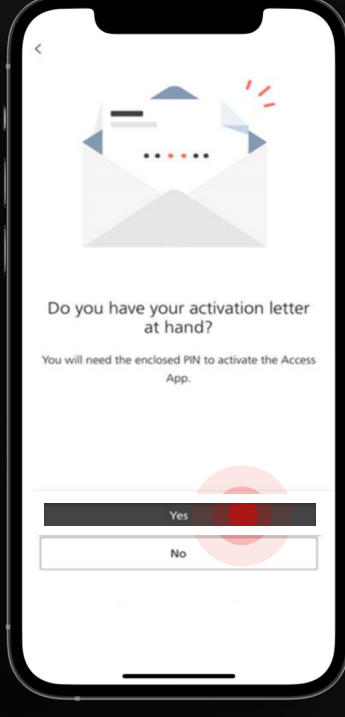

5 啟動函

當系統詢問您有否收到啟動信息,請按 「有(Yes)」。

Your details

The mobile number registered

Please enter the last 4 digits of your registered umber so as we can be sure that it's

The last 4 digits of your registered mobile number

for you at UBS

Do you need assistance?

really you.

#### 選擇啟動信息作為啟動方法。

如您正與熱線職員通話,他們將提供 啟動信息。

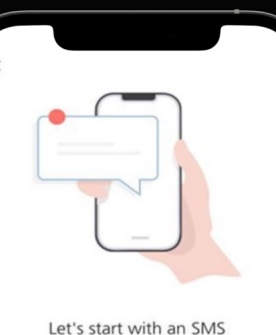

Are you ready? We'll send you a code soon.

## 發送短訊

6

按「確定?發送短訊 (OK? Send the SMS')」以取得短訊一次性密碼。

請注意,短訊密碼的有效時間為100秒。

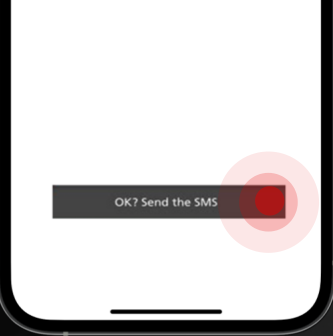

## 短訊一次性密碼

輸入短訊一次性密碼並按 「下一步(Next)」。

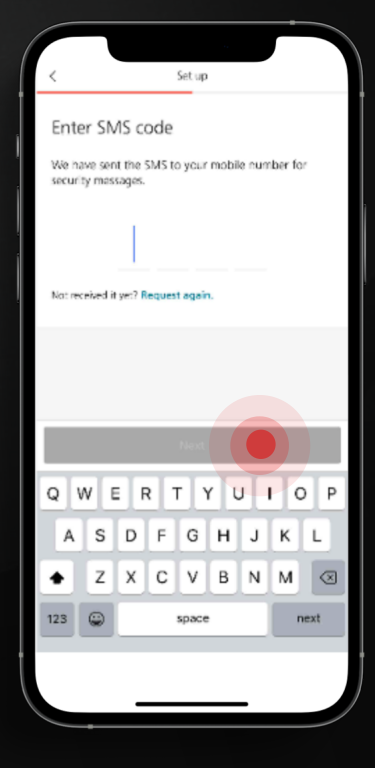

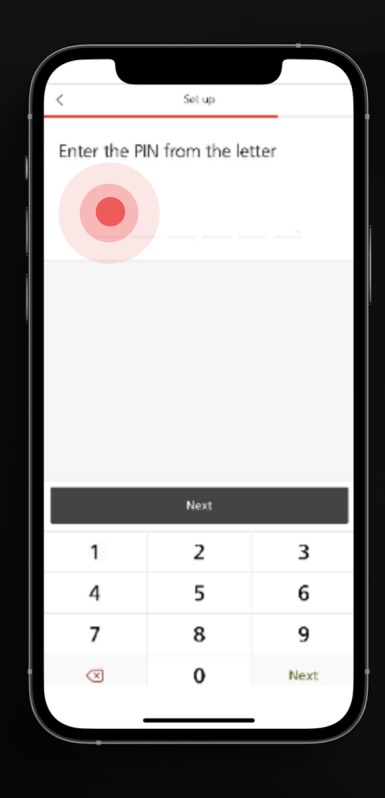

8 啟動信息

輸入隨啟動信息附上或熱線所 提供的 PIN。

7

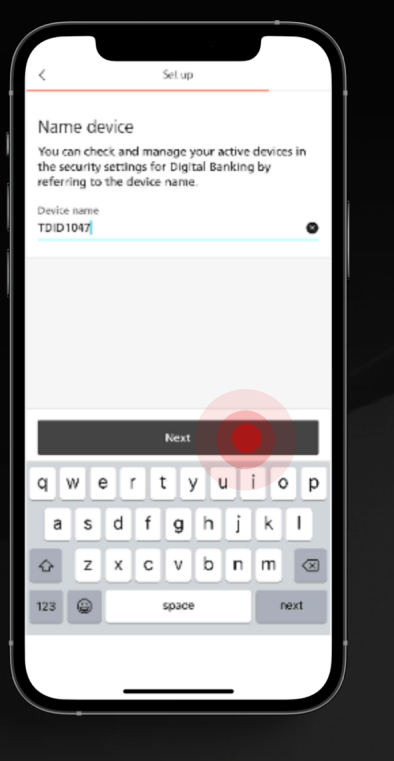

# 9 設定裝置名稱

設定裝置名稱並建立 PIN 以登入 Access 應用程式。

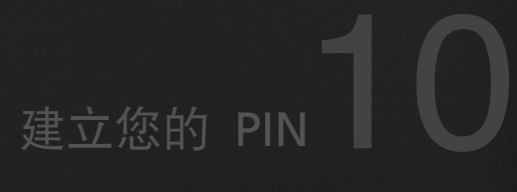

建立6位包含英文字母和數字的 PIN, 然後按「確定(Confirm)」。

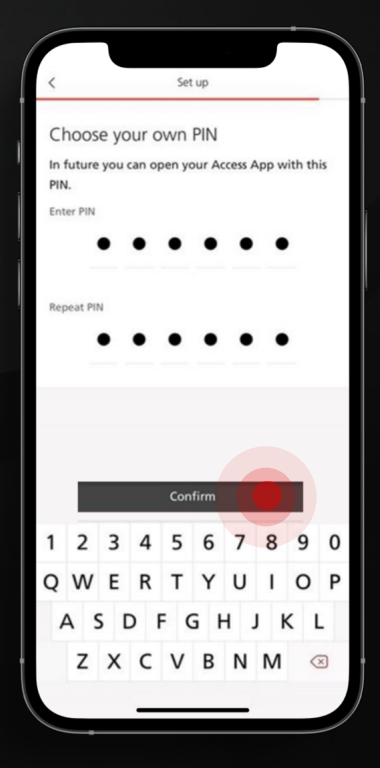

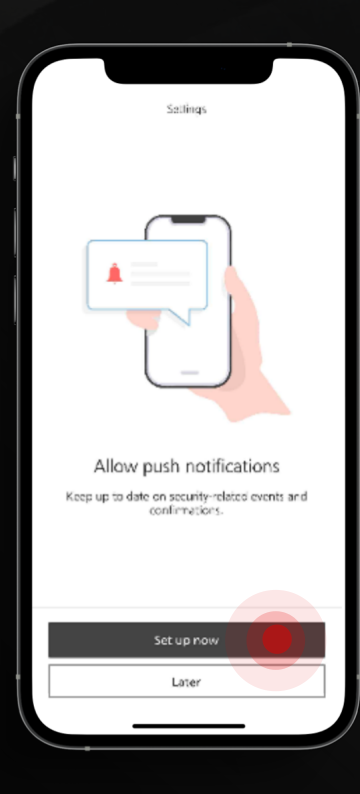

# 11 推送通知

選擇是否啟動推送通知以接收 Access 應用程式的訊息。

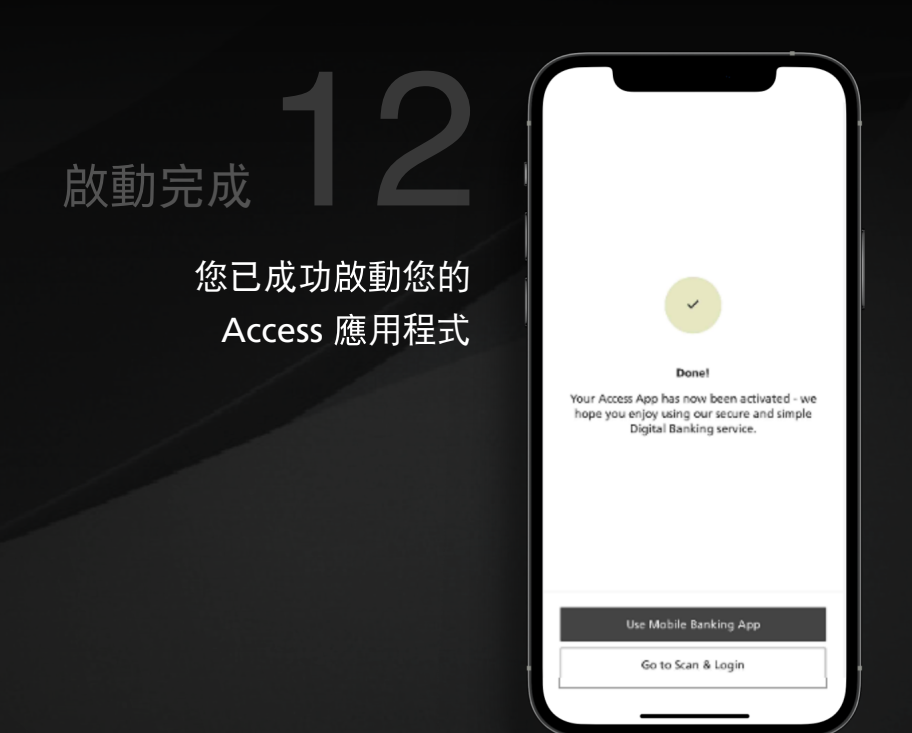

<u>. . . . . . . . . . . . . .</u>

### 下載 UBS Circle One 應用程式

載 UBS Circle One 應用程式 至您的流動裝置

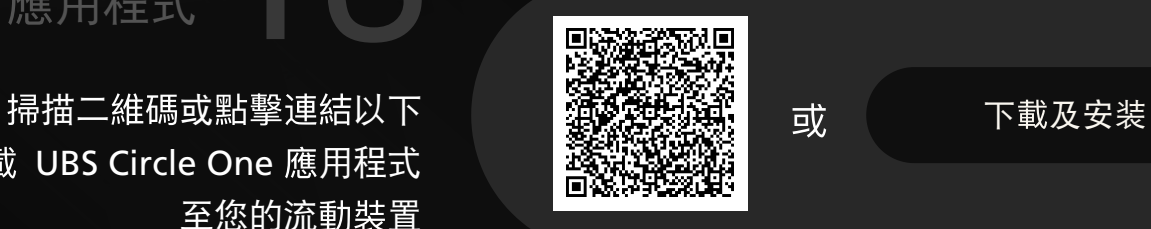

## 打開UBS Circle One 應用程式

#### 輸入您的8位數電子銀行合約號碼

按「登入Access 應用程式 (Login with Access App)」, 系統會將您導向至 Access 應用程式。

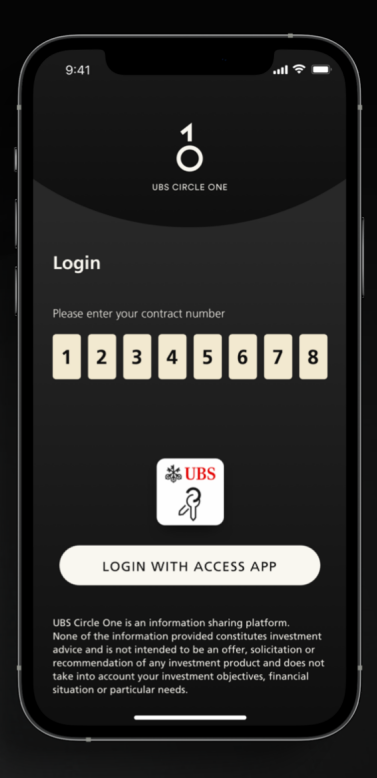

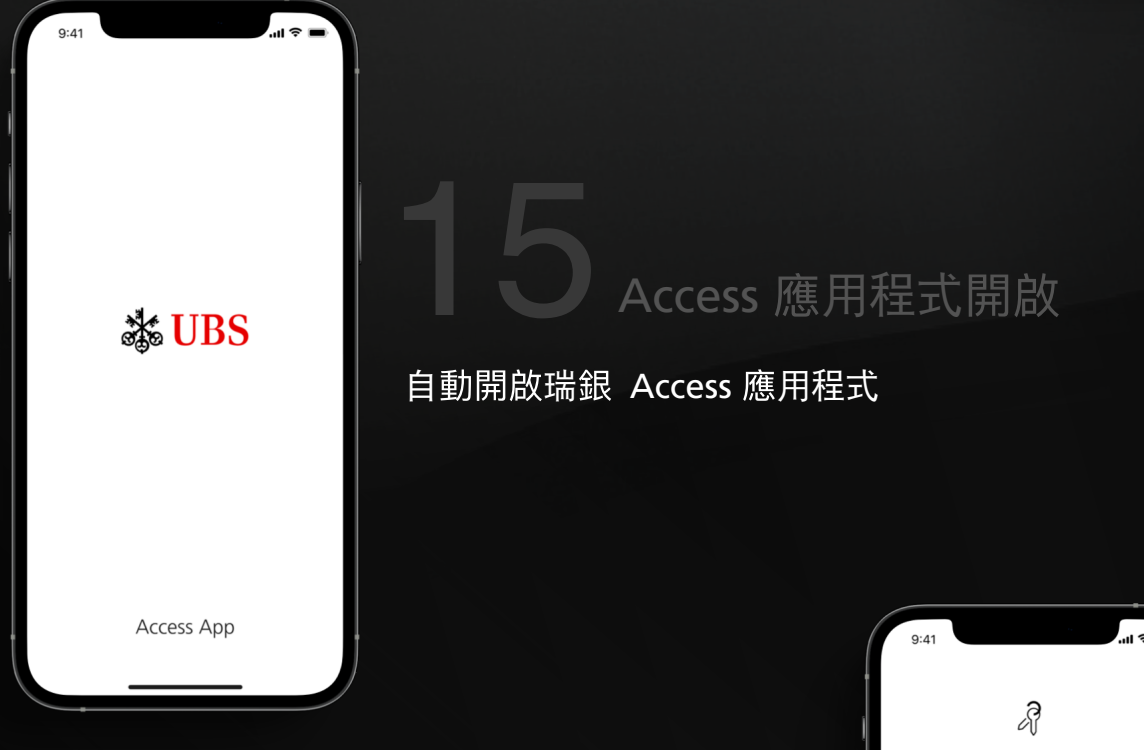

16

#### 登入 Access 應用程式

使用您的生物識別信息或6位包含英文字母和 數字的 PIN 登入您的 Access 應用程式。

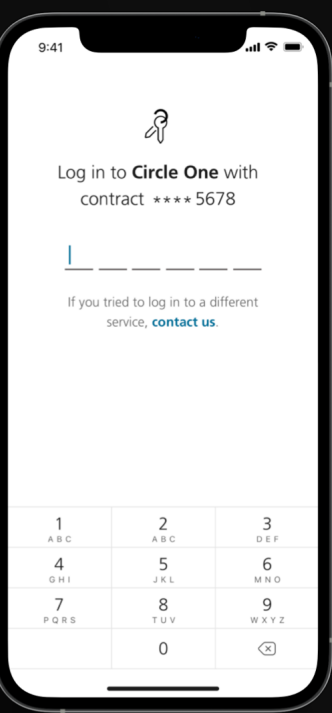

# 17 條款及細則

成功登入 Access 應用程式後, 您的頁 面將被導向至 UBS Circle One 應用程 式。詳細閱讀並接受 UBS Circle One 的條款及細則。

# $\overline{O}$

 $\ln 2 =$ 

#### **Terms & Conditions**

 $Q \cdot A1$ 

By clicking on the "Accept" button below, I confirm that I<br>agree to the C1 Terms and Conditions below.

#### **C1 TERMS AND CONDITIONS**

ns ("C1 T ms and con<br>with the G

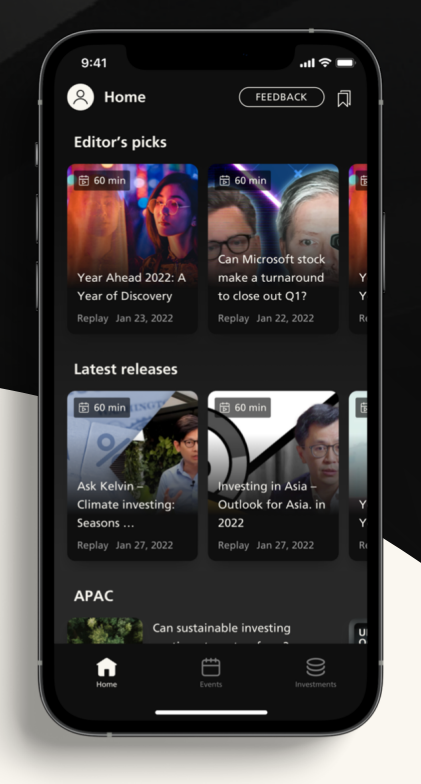

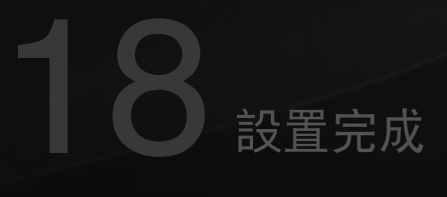

歡迎使用 UBS Circle One,立即開始探 索每日精彩內容、投資見解和活動。

瑞銀電子銀行熱線

香港地區: +852-2971 7111 新加坡: +65-6495 8333

辦公時間:星期一至星期五:早上7時至晚上8時 星期六 早上9時至下午5時 (香港時間/新加坡時間)